# KC: Current and Pending Support Quick Card

### **Overview:**

This Quick Card covers how to search, open, and save a current and pending support for a Principal Investigator.

### **Procedure:**

### **Viewing Current and Pending Support**

1. From your **Home** page view, click on the **Current & Pending Support** link.

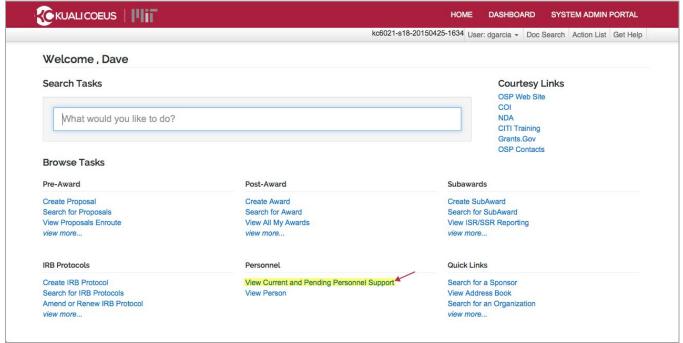

Figure 1 - Kuali Coues Researcher Tab

# KC: Current and Pending Support Quick Card

2. The Current & Pending Support screen is displayed; click the **show** button.

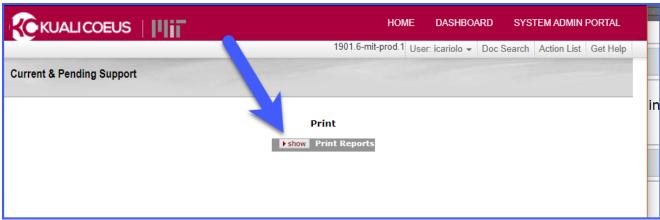

Figure 2 - Current & Pending Support

3. Once the screen has been expanded, click on the **Current Report search magnifying glass**.

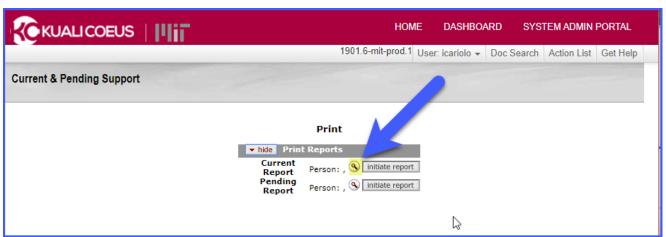

Figure 3 - Current & Pending Support Screen Expanded

4. A **KC Person Lookup** window will open. In the **Last Name** field, enter the individual's last name with an asterisk at the end or if you know the individual's user ID enter their Kerberos ID into the **User ID** field with an asterisk at the end.

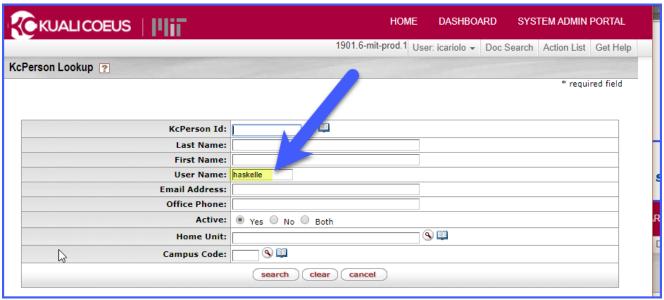

Figure 4 - KcPerson Lookup Screen

5. Click the **search** button.

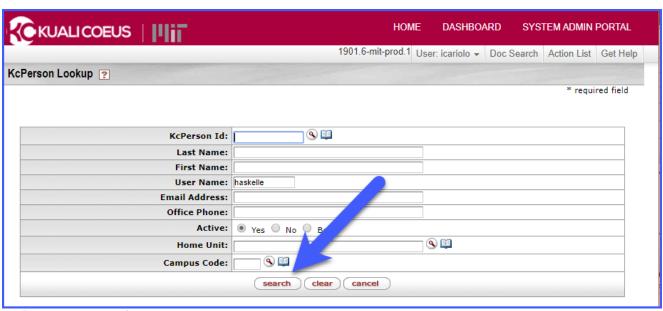

Figure 5 - KcPerson Search Button

6. In the displayed search results, click the **return value** link for the PI you want to view the report for.

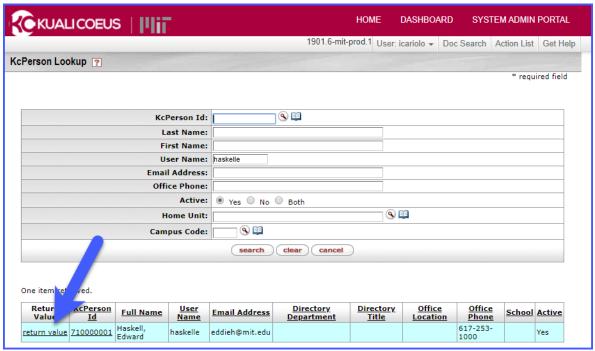

Figure 6 - KcPerson Return Value Link

- 7. Back in the **Current & Pending Support** screen, click the **initiate report** button to view the report. If you need to print the report, click on the **print** button.
  - If you want to view/print the **Current Report**, you will need to click the initiate report/print buttons in the Current Report row.
  - If you want to view/print the **Pending Report**, you will need to click the initiate report/print buttons in the Pending Report row

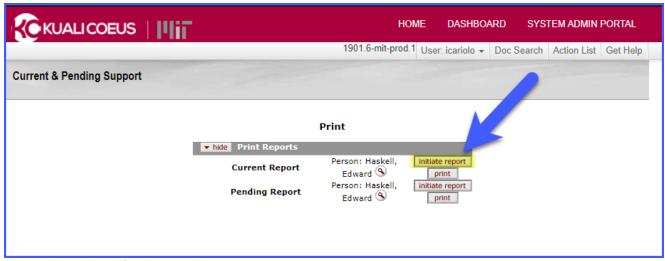

Figure 7 - Current & Pending Support Screen

From the **Print Reports** screen you have the option to view (initiate report) and print the **Current** and **Pending Reports**. You may also choose to export these reports into a **CSV**, **Spreadsheet**, or **XML** file formats.

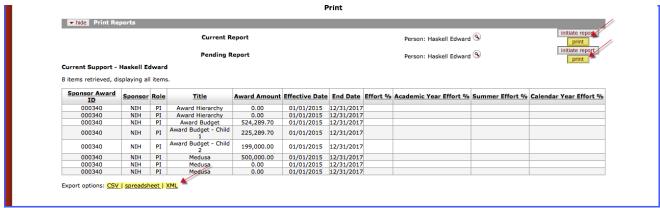

Figure 8 - Print Report Screen